# APPLICATION GUIDE – APPLICANTS FOR MSC PROGRAMMES

This guide helps you through the application process step-by-step when you apply for an MSc programme at the IT University of Copenhagen. You can also use the guide as a reference tool. You apply online via the [Application Portal.](https://dans.stads.dk/SelfUserRegistration/faces/WelcomePage.jspx?linkId=4D4546454D554A454E6A4A4352454D33516B5931515552454E6B46464E445934516B56444E6A6B354D554D3D&la=en) Please see the separate instructions on how to log in to the Application Portal (available at itu.dk).

### **CONTENTS**

Click on the link below to go to the topic you are looking for:

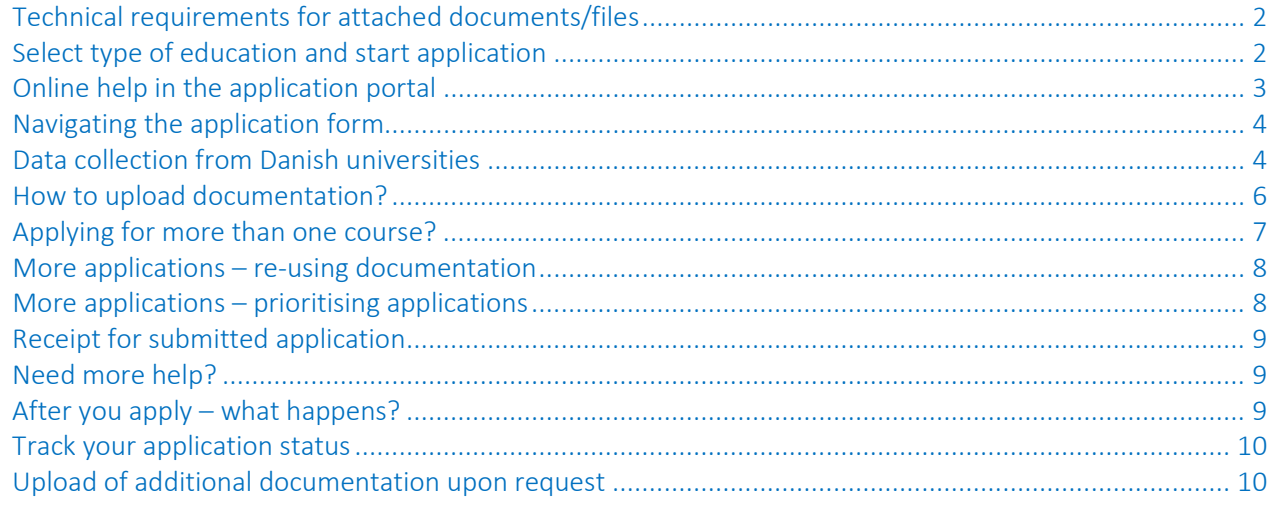

# <span id="page-1-0"></span>TECHNICAL REQUIREMENTS FOR ATTACHED DOCUMENTS/FILES

Before you start your application, make sure that you have your documentation ready. Learn more about the requirements for documentation on our website.

- Documentation must be uploaded in PDF.
- Each PDF file cannot exceed 10 MB.
- All pages in your diploma (incl. grades/marks) must be compiled in one PDF file. If you scan your documents, please set your scanner to scan multiple pages into one file.
- When you scan your documents, you must set your scanner to scan text (as opposed to images) to make sure that the file will not exceed the 10 MB.
- All pages in your document must have the same viewing orientation to make sure that they can be opened and read directly on the computer screen (they should not be horizontal or upside down).
- Documentation must be uploaded under the question to which it belongs.

# <span id="page-1-1"></span>SELECT TYPE OF EDUCATION AND START APPLICATION

When logged in to the Application Portal (see separate login guide), you will see the page "Personalized Home/Create application" or "Personalized Home/See status of applications".

Choose the tab "Create application" to start your application:

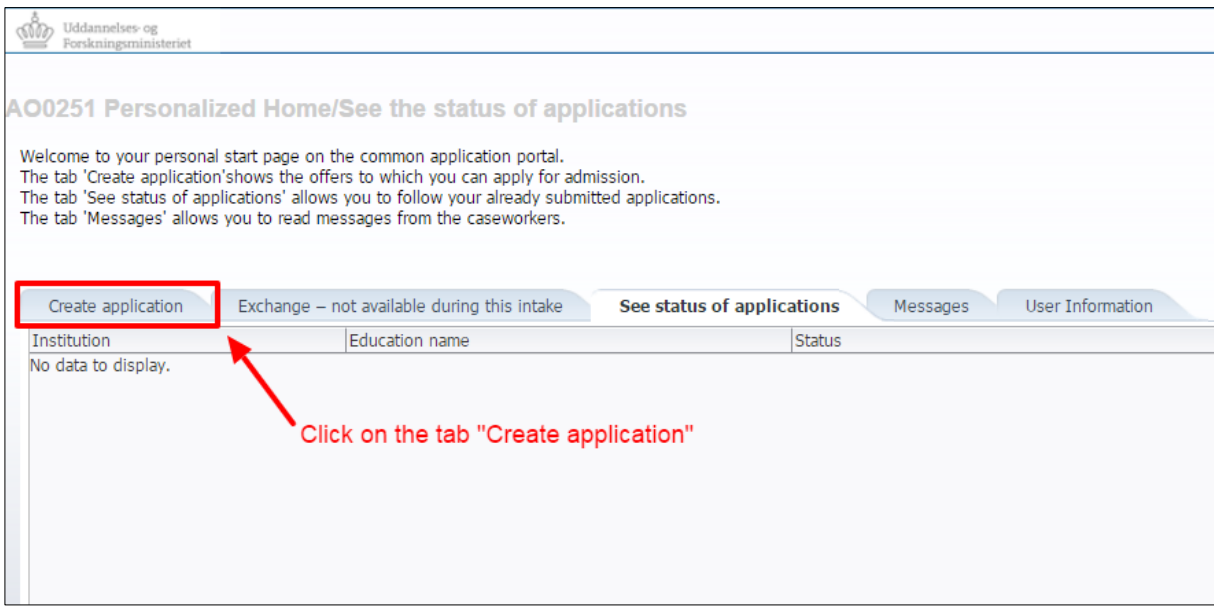

In the section "Create application" choose the institution "IT University of Copenhagen", the appropriate "Type of education" and click "Search".<sup>[1](#page-1-2)</sup> As an MSc applicant, choose "Master" as type of education. Under "Search Results", you will find all available MSc programmes (see below).

<span id="page-1-2"></span><sup>&</sup>lt;sup>1</sup> If you landed on the page "Create application" via the link for the specific type of education at itu.dk, the fields "Institution name" and "Type of education" may be pre-filled.

# IT UNIVERSITY OF COPENHAGEN

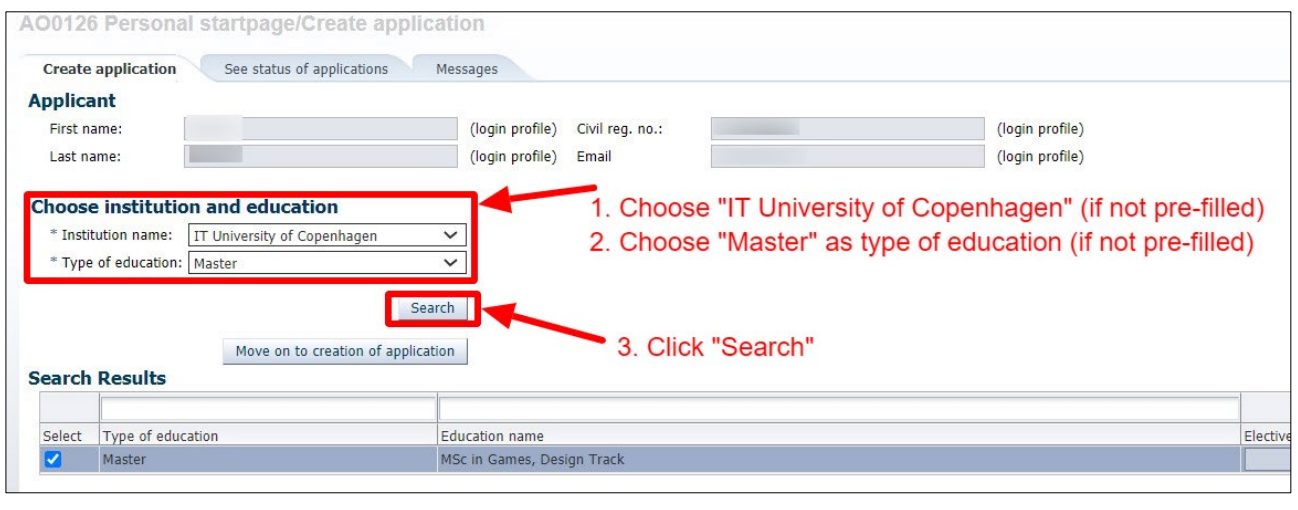

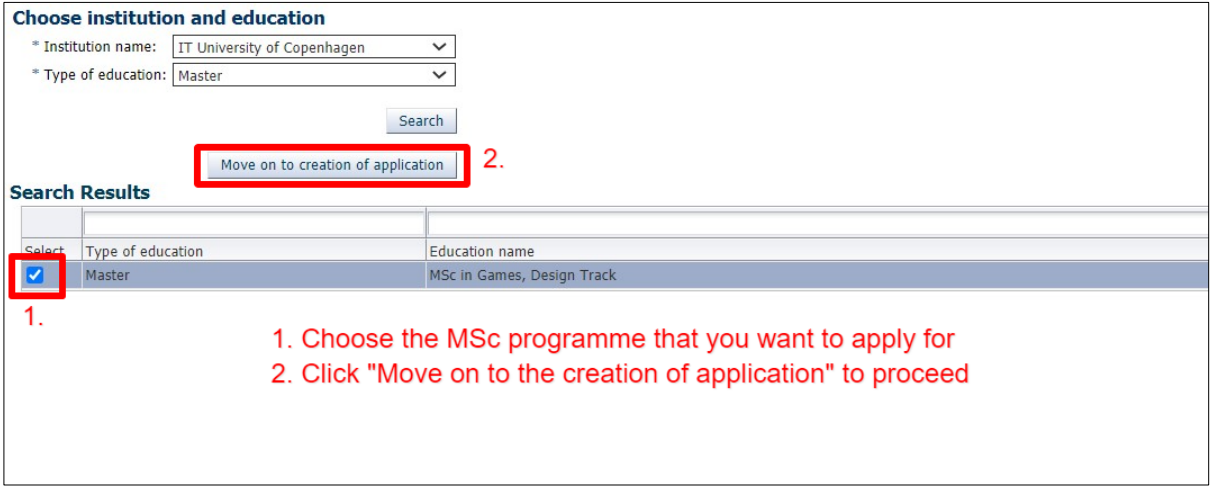

When you have chosen the MSc programme, click on "Move on to creation of application" highlighted above (read more about navigating the application form below).

# <span id="page-2-0"></span>ONLINE HELP IN THE APPLICATION PORTAL

The Application Portal has a help function in the right section of the browser. Click on the question mark to open the function and click on the book icon to close it:

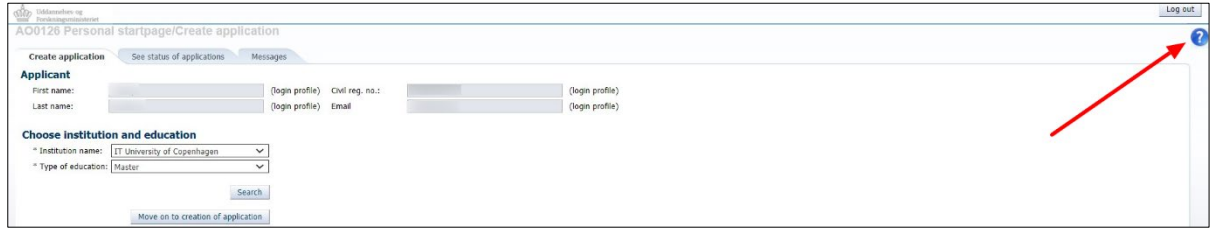

#### IT UNIVERSITY OF COPENHAGEN

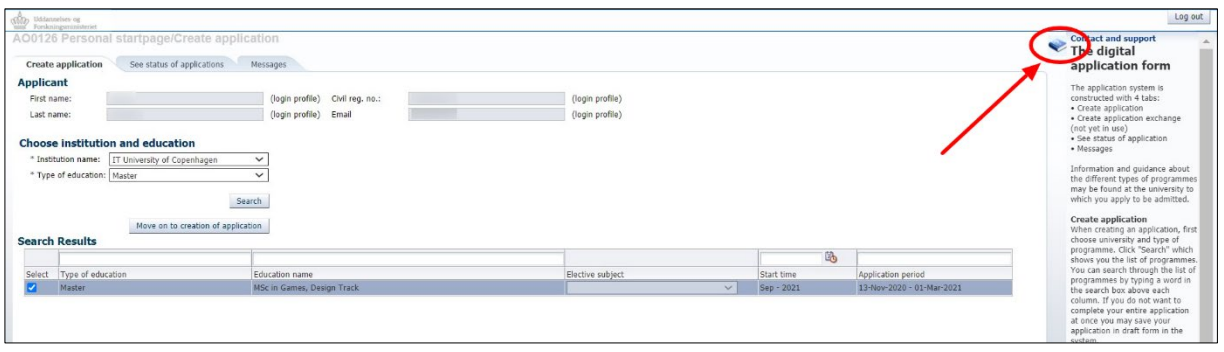

#### <span id="page-3-0"></span>NAVIGATING THE APPLICATION FORM

The digital application form comprises a series of sections shown by a process bar in the top of the form. You must go through the process step-by-step (see below).

Please note that you cannot use the navigation buttons in your browser to navigate back and forth in the application form. You can navigate by clicking on each process in the process bar or by clicking the "Next" button just right to the bar. Also note that you must complete a step in the process (that is: when you have answered all the mandatory questions) before you can go to the next step.

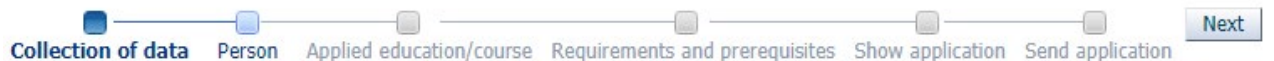

Questions marked with a star are mandatory questions:

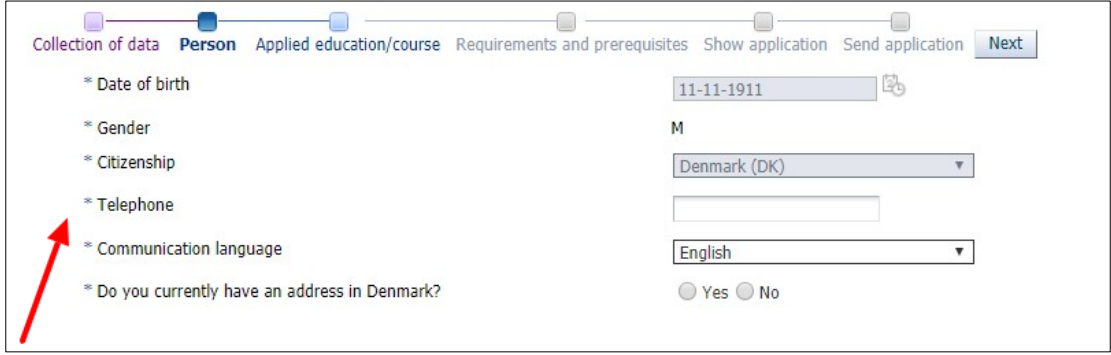

#### <span id="page-3-1"></span>DATA COLLECTION FROM DANISH UNIVERSITIES

If you are or have been a student at one of the universities on the list, the Application Portal can collect your official transcript directly from the university in question.

- Choose appropriate universities (ITU will always be checked).
- Click on "Collect data".

If you are not currently or have never been a student at one of the listed universities, move on to the next step in the process bar (click "Next").

#### IT UNIVERSITY OF COPENHAGEN

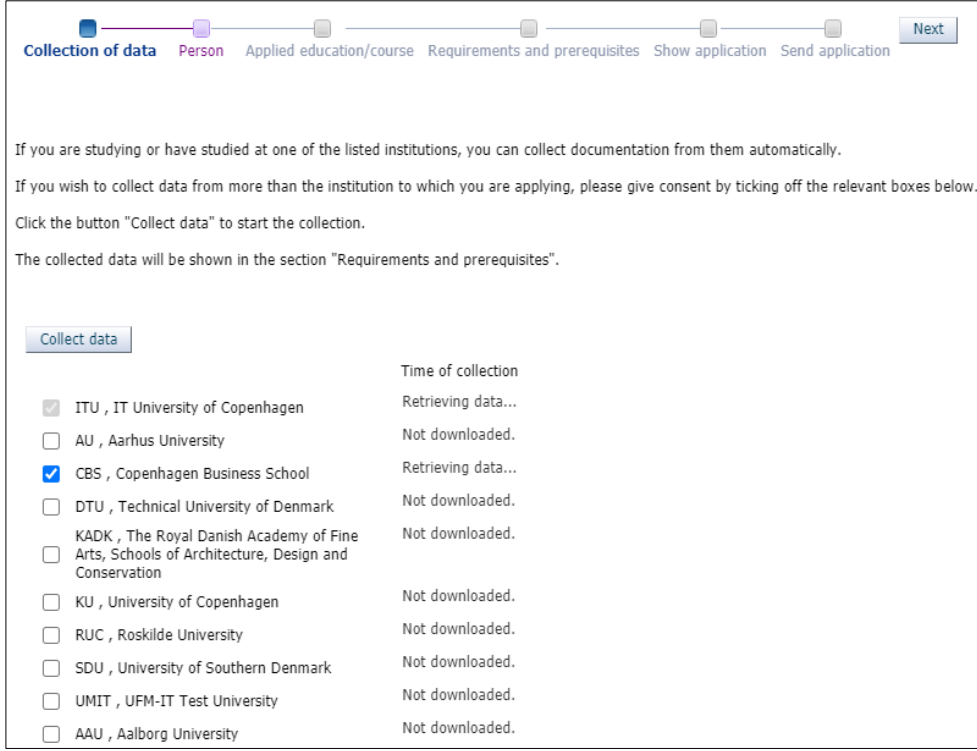

When initiating "Collect data", the status in the column "Time of collection" changes to "Retrieving data…". After about ½/-1 minute, the status will be updated with the result of the data collection. If it is successful, date and time for the data collection is displayed in front of the name of the university in the column "Time of collection". If it is unsuccessful, a reason is displayed.

It is possible to move on as the system fetches your data. On the following steps in the application process, a warning triangle with a text with the status is displayed just above the process bar. Examples:

- Collection of data is still in progress...
- Collection of data is fully or partially failed, check the error under 'Collection of data' and the documentation in 'Requirements and prerequisites'
- Collection of data is complete, check out 'Requirements and prerequisites' that your documents are uploaded
- A Collection of data failed, check the error under 'Collection of data'

If the data collection is successful for current or completed educations, the transcripts will eventually be displayed under "Requirements and prerequisites". Please note that self-registered users cannot open and view the transcripts until one of the universities verifies their user identity. The system shows a text with the following status:

△ Collection of data is complete, but will not be visible until the institution has verified your identity

Users who have used NemID for login or have had their self-registered user verified by an institution (for example in connection with a previous application), may find the documentation under the section "Requirements and prerequisites" as shown below.

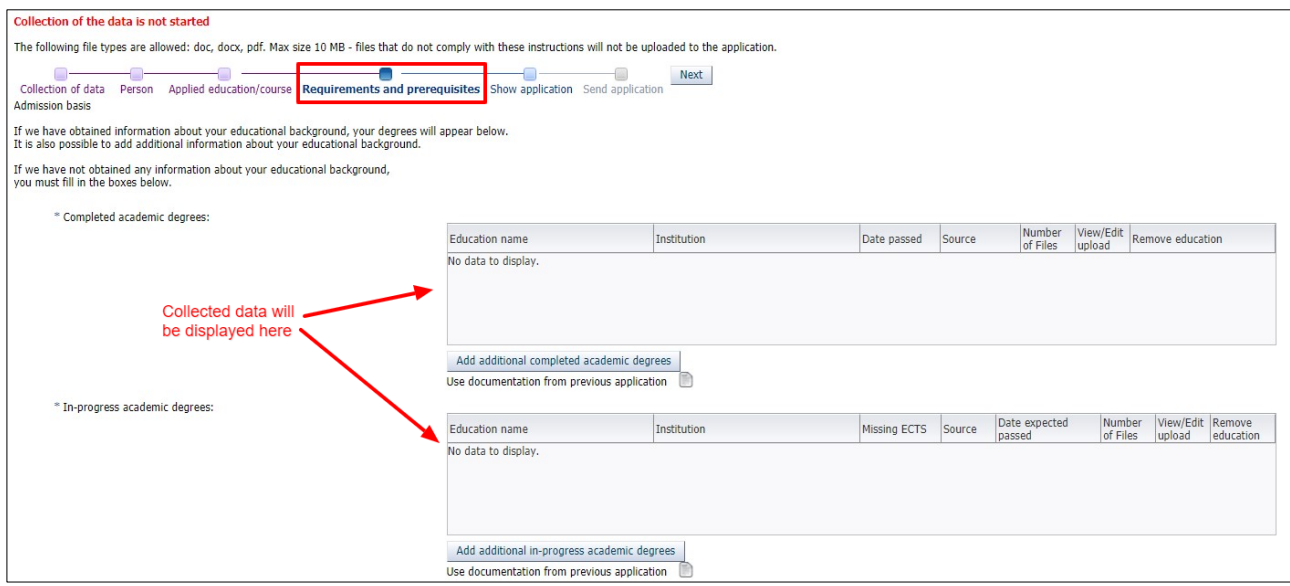

If the collection of data is complete, but no universities can deliver the information, the following status is shown:

Collection of data is complete, but no institution delivered information. Please upload the documentation under 'Requirements and prerequisites'

You must then upload the necessary documentation under "Requirements and prerequisites" yourself.

# <span id="page-5-0"></span>HOW TO UPLOAD DOCUMENTATION?

An example is given below on how to upload documentation for completed university degrees. Choose "Add additional completed academic degrees":

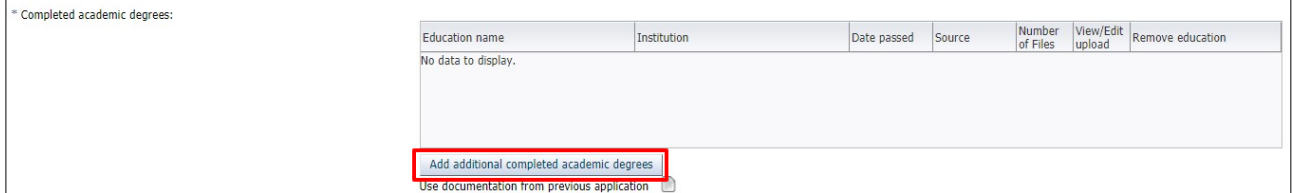

- Fill in the fields in the pop-up "Upload to higher educations".
- Click "Choose File" to find the relevant document.
- The file name is now shown in the pop-up.
- If it is the correct file, click "Yes" to upload and save the document.

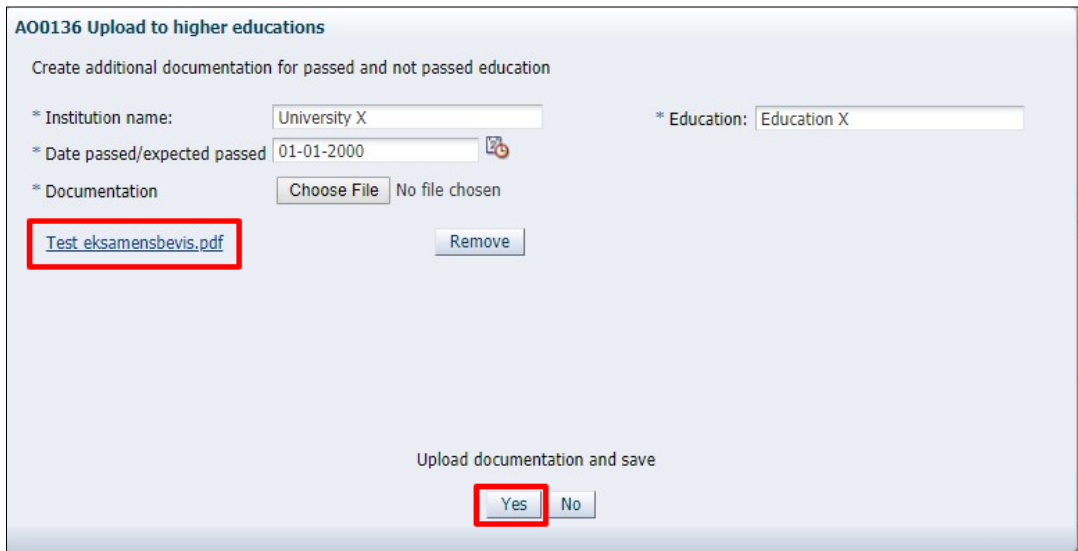

The file is now saved and visible under "completed academic degrees":

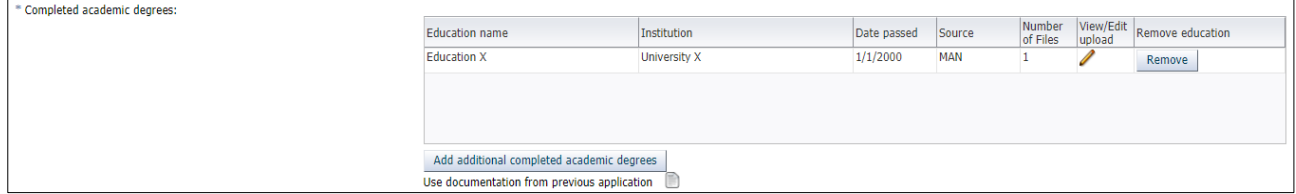

# <span id="page-6-0"></span>APPLYING FOR MORE THAN ONE COURSE?

You can only create one application at a time. If you wish to create applications for more than one course, you can go back to "Create application" and start again:

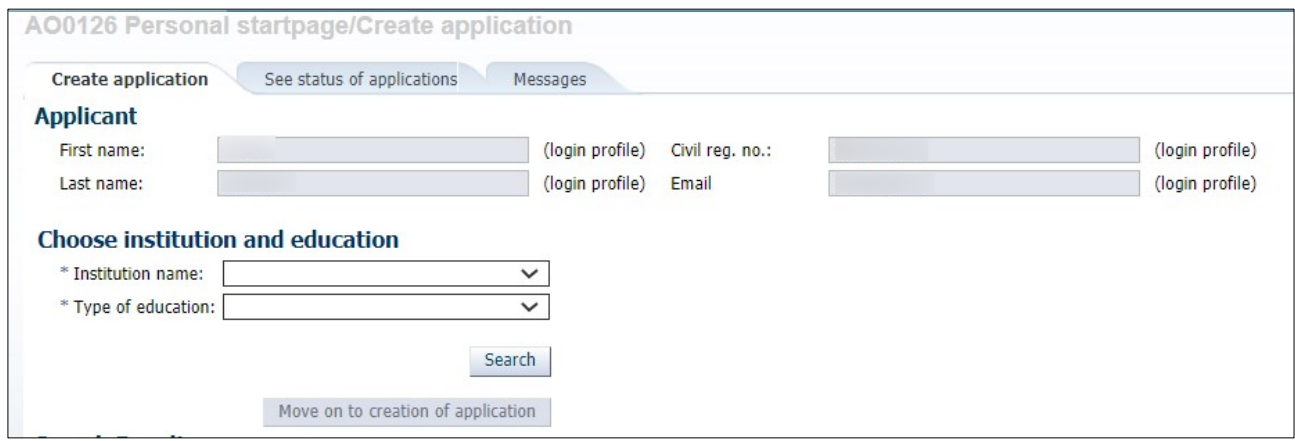

# <span id="page-7-0"></span>MORE APPLICATIONS – RE-USING DOCUMENTATION

With the function "Use documentation from previous application", you can re-use documentation from previous applications, which makes it easier to create more than one application.

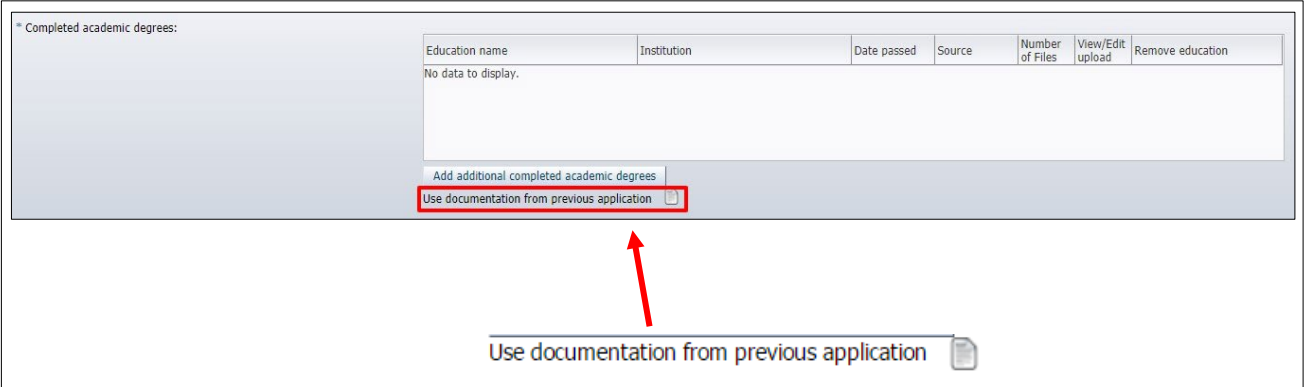

# <span id="page-7-1"></span>MORE APPLICATIONS – PRIORITISING APPLICATIONS

Your first application is automatically given first priority. If you subsequently create more applications, you will be asked to prioritise your application(s) when submitting. You are also able to change the overall prioritisation of your applications:

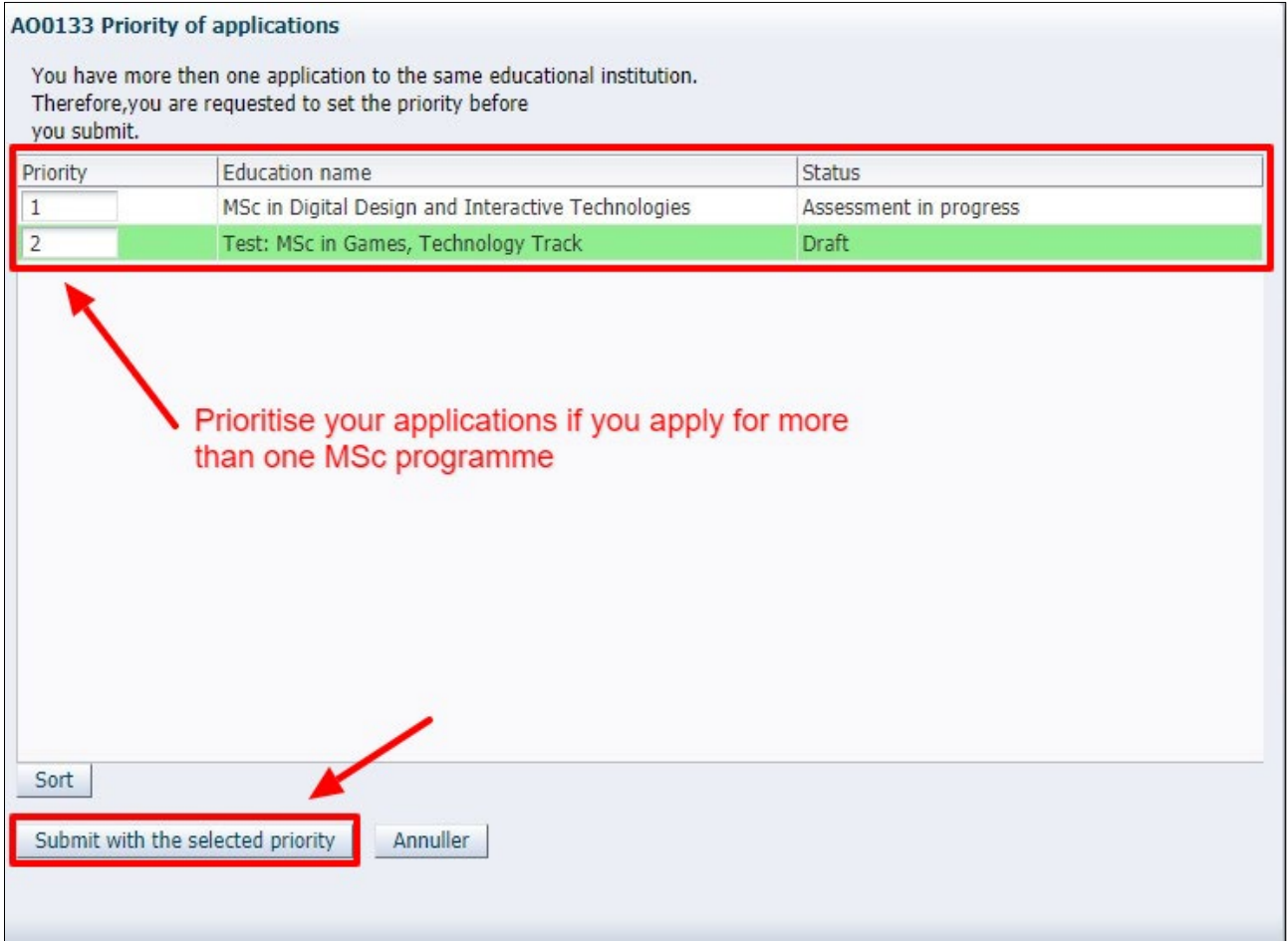

# <span id="page-8-0"></span>RECEIPT FOR SUBMITTED APPLICATION

Your application is not submitted until you see the following confirmation on the screen:

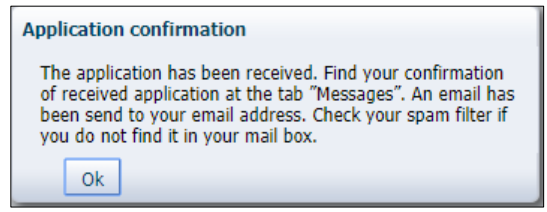

#### <span id="page-8-1"></span>NEED MORE HELP?

If you have any questions regarding the application procedure or if you are in need of assistance in general, please contact Student Affairs and Programmes.

# <span id="page-8-2"></span>AFTER YOU APPLY – WHAT HAPPENS?

When you have submitted you application, the application portal will immediately send you an automatic confirmation, which you can find under the tab "Messages" in the application system. This confirmation confirms that the IT University has received your application.

You are advised to review your application via the function "View application" under the tab "See status of applications" to ensure that everything has been submitted correctly. The application has the status "Received" while pending processing.

You will also receive a notification via email with the subject "Receipt for application to the XXX", telling you to log in to the application portal to see the above mentioned receipt. The sender of the email is [no](mailto:no-reply@umit.dk)[reply@umit.dk.](mailto:no-reply@umit.dk) Please note that this kind of email may end up in your spam filter.

It is important to check if you have received the email, as all the following messages concerning your application will be sent this way. That includes requests for more documentation as well as the final message with the outcome of your application.

All emails are sent to the email that you have registered on your application. Make sure that this is correct:

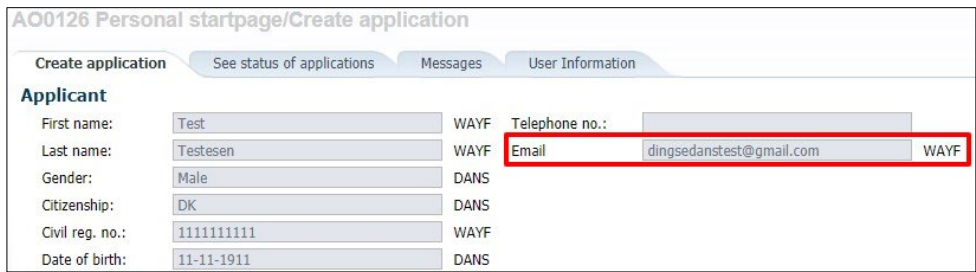

# <span id="page-9-0"></span>TRACK YOUR APPLICATION STATUS

You should regularly track the application status for your application. The different statuses are "Draft", "Received", "Under treatment", "Request for documentation" or "Final".

## <span id="page-9-1"></span>UPLOAD OF ADDITIONAL DOCUMENTATION UPON REQUEST

If you have received a request for documentation, the relevant fields/questions on your application will be re-opened in order for you to upload new or additional documentation.

- 1. Log in to the application portal with the same login (email) that is registered on your application that is the same email you used when you created the application.
- 2. Go to the tab "See status of application ". Choose "Edit application".

The application opened for editing is shown with the status "Request for documentation". To the right, there is a link with the text "Edit Application". Please note that depending on the size of your screen, you may have to scroll to see the link.

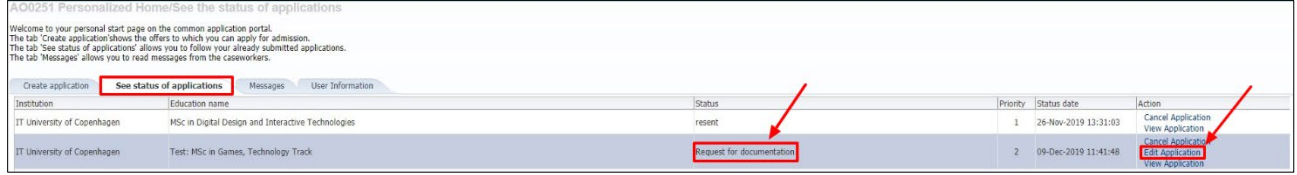

The fields/questions on the application(s) on which you are requested to upload new or additional documentation, are open for editing. These are marked with orange. All orange fields/questions need to be edited before re-submitting your application. Other fields/questions are not open for editing.

In the example below (see next page), the request is regarding your academic degree(s).

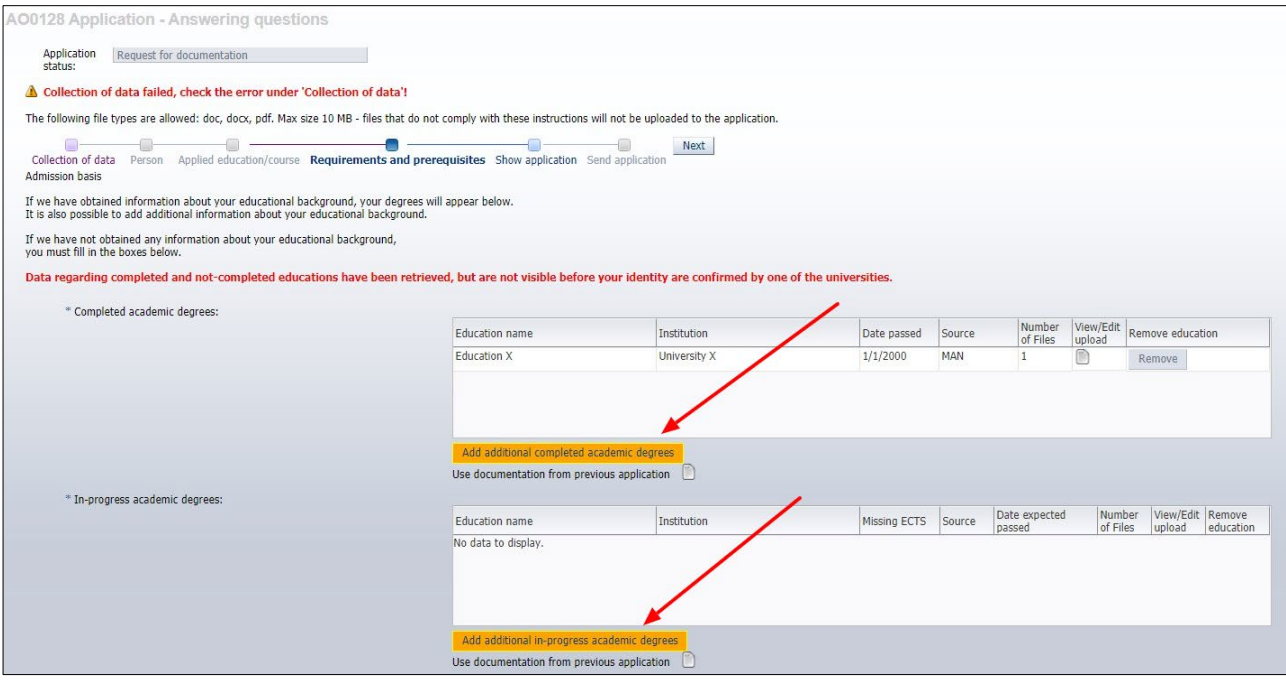

3. Upload the new/additional documentation and go to "Show application" in the process bar.

- 4. Make sure that all your uploaded documentation is attached.
- 5. Go to "Send application" and click "Submit application" to re-submit the application including the requested documentation.

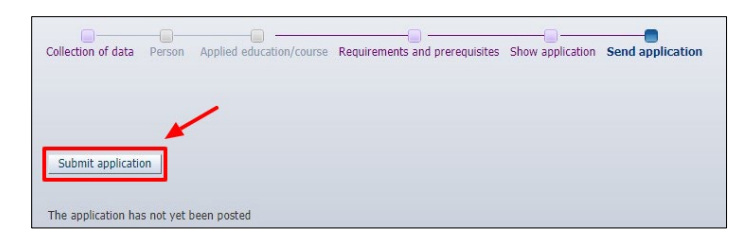

6. The application with the requested documentation is now submitted. You will see a confirmation on the screen. The application status is now "Resent" and you will find a confirmation message under the tab "Messages".